## myprojectorlamps.com

# The most trusted, dependable name in projector lamp sales.

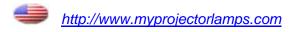

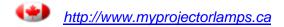

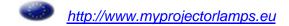

## Dell™ S300 Projector User's Guide

### **Notes, Notices, and Cautions**

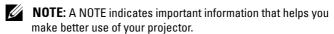

NOTICE: A NOTICE indicates either potential damage to hardware or loss of data and tells you how to avoid the problem.

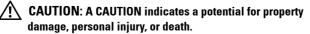

Information in this document is subject to change without notice. © 2010 Dell Inc. All rights reserved.

Reproduction of these materials in any manner whatsoever without the written permission of Dell Inc. is strictly forbidden.

Trademarks used in this text: *Dell* and the *DELL logo* are trademarks of Dell Inc.; *DLP* and *DLP* logo are trademarks of TEXAS INSTRUMENTS INCORPORATED; *Microsoft* and *Windows* are either trademarks or registered trademarks of Microsoft Corporation in the United States and/or other countries.

Other trademarks and trade names may be used in this document to refer to either the entities claiming the marks and names or their products. Dell Inc. disclaims any proprietary interest in trademarks and trade names other than its own.

Model S300

January 2010 Rev. A00

## **Contents**

| 1 | Your Dell Projector                                                               | 6   |
|---|-----------------------------------------------------------------------------------|-----|
|   | About Your Projector                                                              | . 7 |
| 2 | Connecting Your Projector                                                         | 9   |
|   | Connecting to a Computer                                                          | 10  |
|   | Connecting a Computer Using a VGA Cable Monitor Loop-Through Connection Using VGA | 10  |
|   | Cables                                                                            | 11  |
|   | Connecting a Computer Using an RS232 cable                                        | 12  |
|   | Connecting a DVD Player                                                           | 13  |
|   | Connecting a DVD Player Using an S-video Cable .                                  | 13  |
|   | Connecting a DVD Player Using a Composite Video Cable                             | 14  |
|   | Connecting a DVD Player Using a Component Video Cable                             | 15  |
|   | Connecting a DVD Player Using an HDMI Cable                                       | 16  |
|   | Connecting to Local Area Network                                                  | 17  |
|   | To control the projector that is connected to a network through an RJ45 cable     | 17  |
|   | Professional Installation Options: Installation for Driving Automatic Screen      | 18  |
|   | Connection With Commercial RS232 Control Box .                                    | 19  |

| Using Your Projector                       | 20 |
|--------------------------------------------|----|
| Turning Your Projector On                  | 20 |
| Turning Your Projector Off                 | 20 |
| Adjusting the Projected Image              | 21 |
| Raising the Projector Height               | 21 |
| Lowering the Projector Height              | 21 |
| Adjusting the Projector Focus              | 22 |
| Adjusting Projection Image Size            | 23 |
| Using the Control Panel                    | 24 |
| Using the Remote Control                   | 27 |
| Installing the Remote Control Batteries    | 30 |
| Operating Range With Remote Control        | 31 |
| Using the On-Screen Display                | 32 |
| Main Menu                                  | 32 |
| AUTO-ADJUST                                | 32 |
| INPUT SELECT                               | 33 |
| PICTURE (in PC Mode)                       | 34 |
| PICTURE (in Video Mode)                    | 35 |
| DISPLAY (in PC Mode)                       | 36 |
| DISPLAY (in Video Mode)                    | 38 |
| LAMP                                       | 39 |
| SET UP                                     | 39 |
| INFORMATION                                | 42 |
| OTHERS                                     | 42 |
| Managing the Projector From Web Management | 49 |

3

|   | Configuring the Network Setting 49 |
|---|------------------------------------|
|   | Accessing Web Management 49        |
|   | Managing Properties                |
| 4 | Troubleshooting Your Projector 62  |
|   | Guiding Signals                    |
|   | Changing the Lamp                  |
| 5 | Specifications                     |
| 6 | Contacting Dell74                  |
| 7 | Appendix: Glossarv                 |

## **Your Dell Projector**

Your projector comes with all the items shown below. Ensure that you have all the items, and contact  $Dell^{TM}$  if anything is missing.

### Package Contents

#### Power cable

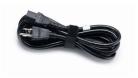

Remote control

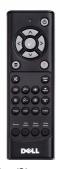

AAA Batteries (2)

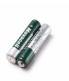

1.8m VGA cable (VGA to VGA)

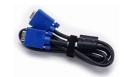

CD User's Guide & Documentation

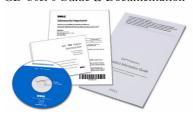

### **About Your Projector**

### Top View

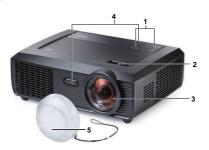

#### **Bottom View**

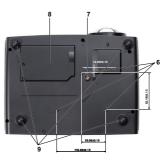

| 1 | Control panel                                                                                |
|---|----------------------------------------------------------------------------------------------|
| 2 | Focus tab                                                                                    |
| 3 | Lens                                                                                         |
| 4 | IR receivers                                                                                 |
| 5 | Lens cap                                                                                     |
| 6 | Mounting holes for ceiling mount: Screw hole M3 x 6.5mm depth.  Recommended torque <8 kgf-cm |
| 7 | Mounting hole for tripod: Insert nut 1/4"*20 UNC                                             |
| 8 | Lamp cover                                                                                   |
| 9 | Tilt adjustment wheel                                                                        |

### CAUTION: Safety Instructions

- 1 Do not use the projector near appliances that generate a lot of heat.
- **2** Do not use the projector in areas where there is an excessive amount of dust. The dust may cause the system to fail and the projector will automatically shutdown.
- **3** Ensure that the projector is mounted in a well-ventilated area.
- **4** Do not block the ventilation slots and openings on the projector.
- **5** Ensure the projector operates between ambient temperatures (5°C to 35°C).
- 6 Do not try to touch the ventilation outlet as it can become very hot after the projector has been turned on or immediately after it is turned off.

- **7** Do not look into the lens while the projector is on as it may cause injury to your eyes.
- **8** Do not place any objects near or in front of the projector or cover its lens while the projector is on as the heat may cause the object to melt or burn.

### MOTE:

- Do not attempt to ceiling mount the projector yourself. It should be installed by a qualified technician.
- Recommended Projector Ceiling Mount Kit (P/N: C3505). For more information, see the Dell Support website at **support.dell.com**.
- For more information, see the *Safety Information* that is shipped with your projector.

## **Connecting Your Projector**

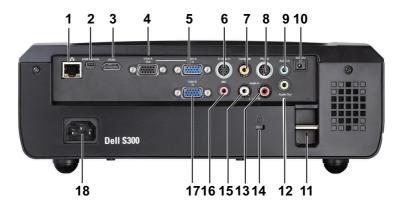

| 1 | RJ45 connector                         | 10 | +12V DC out connector                 |
|---|----------------------------------------|----|---------------------------------------|
| 2 | Mini USB remote connector              | 11 | Security bar                          |
| 3 | HDMI connector                         | 12 | Audio output connector                |
| 4 | VGA-A output<br>(monitor loop-through) | 13 | Audio-B right-channel input connector |
| 5 | VGA-A input (D-sub) connector          | 14 | Security cable slot                   |
| 6 | S-video connector                      | 15 | Audio-B left-channel input connector  |
| 7 | Composite video connector              | 16 | Microphone connector                  |
| 8 | RS232 connector                        | 17 | VGA-B input (D-sub) connector         |
| 9 | Audio-A input connector                | 18 | Power cord connector                  |

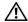

CAUTION: Before you begin any of the procedures in this section, follow the Safety Instructions as described on page 7.

## **Connecting to a Computer**

### **Connecting a Computer Using a VGA Cable**

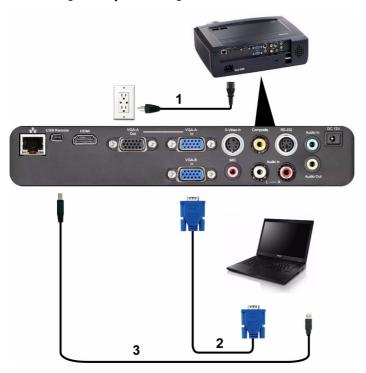

| 1 | Power cord           |
|---|----------------------|
| 2 | VGA to VGA cable     |
| 3 | USB-A to USB-B cable |

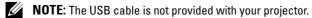

**NOTE:** The USB cable must be connected if you want to use the Page Up and Page Down features on the remote control.

### **Monitor Loop-Through Connection Using VGA Cables**

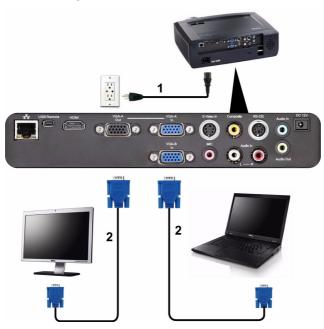

| 1 | Power cord       |
|---|------------------|
| 2 | VGA to VGA cable |

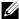

**NOTE:** Only one VGA cable is shipped with your projector. An additional VGA cable can be purchased on the Dell website at dell.com.

### **Connecting a Computer Using an RS232 cable**

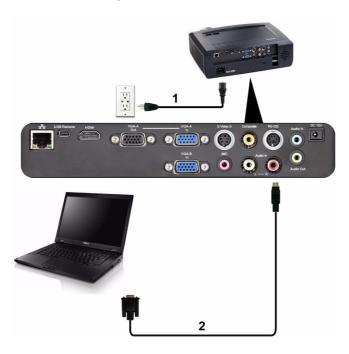

| 1 | Power cord  |
|---|-------------|
| 2 | RS232 cable |

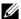

**NOTE**: The RS232 cable is not shipped with your projector. Consult a professional installer for the cable and RS232 remote control software.

## **Connecting a DVD Player**

### Connecting a DVD Player Using an S-video Cable

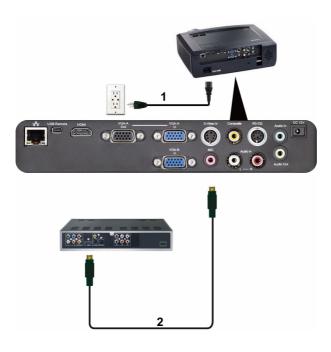

| 1 | Power cord    |
|---|---------------|
| 2 | S-video cable |

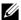

**NOTE:** The S-video cable is not shipped with your projector. You can purchase the S-Video extension (50 ft/100 ft) cable on the Dell website at **dell.com**.

### **Connecting a DVD Player Using a Composite Video Cable**

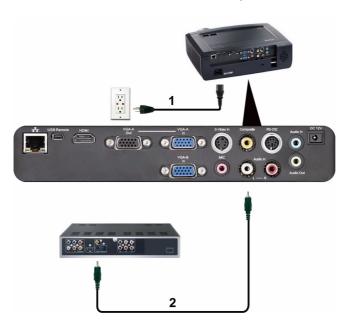

| 1 | Power cord            |
|---|-----------------------|
| 2 | Composite video cable |

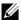

**NOTE:** The Composite Video cable is not shipped with your projector. You can purchase the Composite Video Extension (50 ft/100 ft) cable on the Dell website at dell.com.

### **Connecting a DVD Player Using a Component Video Cable**

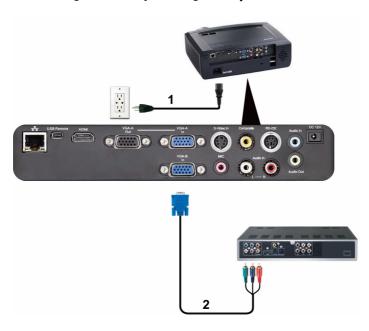

| 1 | Power cord                   |
|---|------------------------------|
| 2 | VGA to Component Video cable |

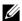

**NOTE:** The VGA to Component Video cable is not shipped with your projector. You can purchase the VGA to Component Video Extension (50 ft/100 ft) cable on the Dell website at dell.com.

### **Connecting a DVD Player Using an HDMI Cable**

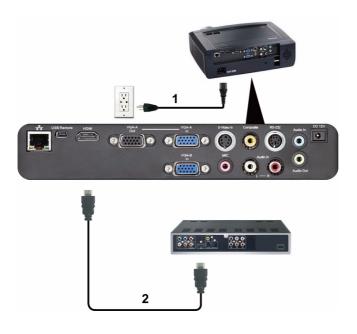

| 1 | Power cord |
|---|------------|
| 2 | HDMI cable |

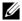

**NOTE:** The HDMI cable is not shipped with your projector.

### **Connecting to Local Area Network**

To control the projector that is connected to a network through an RJ45 cable.

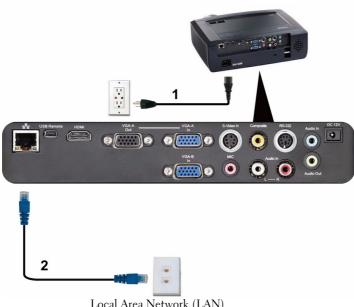

Local Area Network (LAN)

| 1 | Power cord |
|---|------------|
| 2 | RJ45 cable |

**NOTE:** The RJ45 cable is not shipped with your projector.

## Professional Installation Options: Installation for Driving Automatic Screen

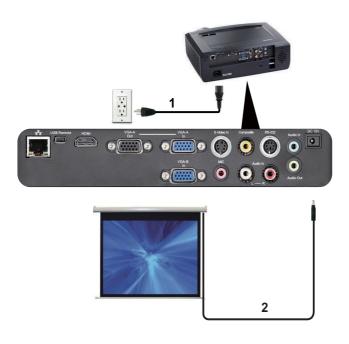

| 1 | Power cord       |
|---|------------------|
| 2 | 12V DC Plug      |
| 3 | Automatic Screen |

3 Automatic Screen

**NOTE:** Use the dimension of 12V DC plug in 1.7 mm (ID)  $\times$  4.00 mm (OD)  $\times$  9.5 mm (shaft) to connect the automatic screen with the projector.

12V DC Plug

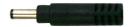

### **Connection With Commercial RS232 Control Box**

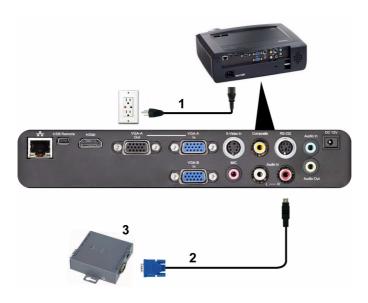

| 1 | Power cord                   |  |
|---|------------------------------|--|
| 2 | RS232 cable                  |  |
| 3 | Commercial RS232 control box |  |

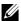

**NOTE**: The RS232 cable is not shipped with your projector. Consult a professional technician to obtain the cable.

## **Using Your Projector**

### **Turning Your Projector On**

- **NOTE**: Turn on the projector before you turn on the source (computer, DVD player, etc.). The **Power** button light blinks blue until pressed.
- 1 Remove the lens cap.
- **2** Connect the power cord and appropriate signal cables. For information about connecting the projector, see "Connecting Your Projector" on page 9.
- **3** Press the **Power** button (see "Using the Control Panel" on page 25 to locate the **Power** button).
- **4** Turn on your source (computer, DVD player, etc.).
- **5** Connect your source to the projector using the appropriate cable. See "Connecting Your Projector" on page 9 for instructions to connect your source to the projector.
- 6 By default, the input source of projector is set to VGA-A. Change the input source of projector if necessary.
- 7 If you have multiple sources connected to the projector, press the Source button on the remote control or control panel to select the desired source. See "Using the Control Panel" on page 25 and "Using the Remote Control" on page 27 to locate the Source button.

### **Turning Your Projector Off**

- **NOTICE:** Unplug the projector after properly shutting down as explained in the following procedure.
- 1 Press the Power button.
- **NOTE**: The "**Press Power Button to Turn off Projector**" message will appear on the screen. The message disappears after 5 seconds or you can press the **Menu** button to clear it.
- 2 Press the Power button again. The cooling fans continue to operate for 120 seconds.

- **3** To power off the projector quickly, press the **Power** button and hold for 1 second while the projector's cooling fans are still running.
- **NOTE:** Before you turn on the projector again, wait for 60 seconds to allow the internal temperature to stabilize.
- **4** Disconnect the power cord from the electrical outlet and the projector.

### **Adjusting the Projected Image**

### **Raising the Projector Height**

- 1 Raise the projector to the desired display angle, and use the front two tilt adjustment wheel to fine-tune the display angle.
- **2** Use the two tilt adjustment wheel to fine-tune the display angle.

### **Lowering the Projector Height**

1 Lower the projector, use the front two tilt adjustment wheel to fine-tune the display angle.

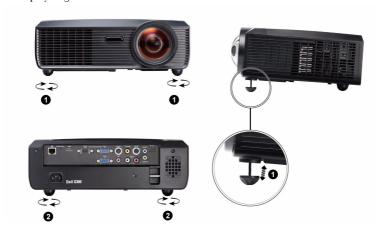

| 1 | Front tilt adjustment wheel (Angle of tilt: -1 to 4 degr |  |
|---|----------------------------------------------------------|--|
| 2 | Tilt adjustment wheel                                    |  |

### **Adjusting the Projector Focus**

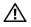

CAUTION: To avoid damaging the projector, ensure that the zoom lens and elevator foot are fully retracted before moving the projector or placing the projector in its carrying case.

1 Rotate the focus tab until the image is clear. The projector focuses at distances ranging between 1.64 ft to 10.83 ft (0.5 m to 3.3 m).

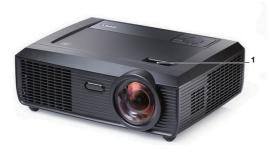

## **Adjusting Projection Image Size**

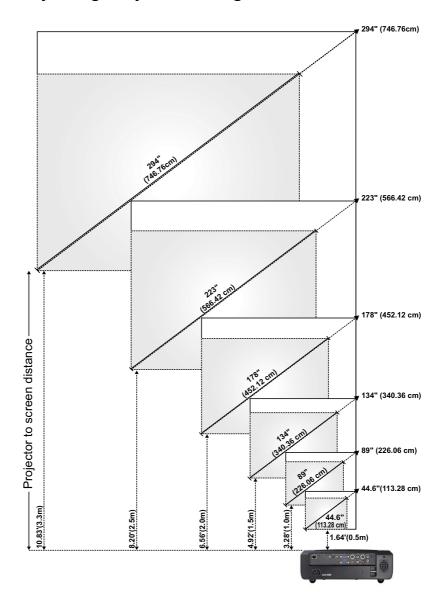

| Screen<br>(Diagonal)                     | Max.          | 44.6"<br>(113.28 cm) | 89"<br>(226.06 cm)   | 134"<br>(340.36 cm)  | 178"<br>(452.12 cm)  | 223"<br>(566.42 cm)  | 294"<br>(746.76cm)   |
|------------------------------------------|---------------|----------------------|----------------------|----------------------|----------------------|----------------------|----------------------|
|                                          | Min.          | 44.6"<br>(113.28 cm) | 89"<br>(226.06 cm)   | 134"<br>(340.36 cm)  | 178"<br>(452.12 cm)  | 223"<br>(566.42 cm)  | 294"<br>(746.76cm)   |
|                                          | Max.<br>(WxH) | 37.80" X<br>23.62"   | 75.59" X<br>47.24"   | 113.39" X<br>70.87"  | 151.18" X<br>94.49"  | 188.98" X<br>118.11" | 249.21" X<br>155.91" |
| Screen                                   |               | (96 cm X<br>60 cm)   | (192 cm X<br>120 cm) | (288 cm X<br>180 cm) | (384 cm X<br>240 cm) | (480 cm X<br>300 cm) | (633 cm X<br>396 cm) |
| Size                                     | Min.<br>(WxH) | 37.80" X<br>23.62"   | 75.59" X<br>47.24"   | 113.39" X<br>70.87"  | 151.18" X<br>94.49"  | 188.98" X<br>118.11" | 249.21" X<br>155.91" |
|                                          |               | (96 cm X<br>60 cm)   | (192 cm X<br>120 cm) | (288 cm X<br>180 cm) | (384 cm X<br>240 cm) | (480 cm X<br>300 cm) | (633 cm X<br>396 cm) |
| Hd                                       | Max.          | 2.93"<br>(7.44 cm)   | 5.86"<br>(14.87 cm)  | 8.79"<br>(22.32 cm)  | 11.71"<br>(29.74 cm) | 14.64"<br>(37.19 cm) | 19.33"<br>(49.09 cm) |
|                                          | Min.          | 2.93"<br>(7.44 cm)   | 5.86"<br>(14.87 cm)  | 8.79"<br>(22.32 cm)  | 11.71"<br>(29.74 cm) | 14.64"<br>(37.19 cm) | 19.33"<br>(49.09 cm) |
| Distance                                 |               | 1.64' (0.5m)         | 3.28' (1.0m)         | 4.92' (1.5m)         | 6.56' (2.0m)         | 8.20' (2.5m)         | 10.83'<br>(3.3m)     |
| * This graph is for user reference only. |               |                      |                      |                      |                      |                      |                      |

## **Using the Control Panel**

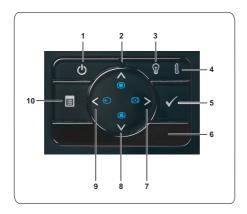

| 1 | Power                         | Turns the projector on or off. For more information, see "Turning Your Projector On" on page 20 and "Turning Your Projector Off" on page 20.                                                                                       |
|---|-------------------------------|----------------------------------------------------------------------------------------------------|
| 2 | Up 🔼 / Keystone<br>adjustment | Press to navigate through the On-Screen Display (OSD) Menu items.                                                                                                    |
|   |                               | Press to adjust image distortion caused by tilting the projector (+40/-35 degrees).                                                                                                    |
| 3 | LAMP warning light            | If the LAMP amber indicator is on or blinking, one of the following problems could be occurring:  • Lamp is reaching its end of usable life  • Lamp module is not properly installed  • Lamp driver failure  • Color wheel failure |
|   |                               | For more information, see "Troubleshooting Your Projector" on page 62 and "Guiding Signals" on page 66.                                                                                                    |

| 4  | TEMP warning light              | If the TEMP amber indicator is on or blinking, one of the following problems could be occurring:  Internal temperature of the projector is too high  Color wheel failure |
|----|---------------------------------|----------------------------------------------------------------------------------------------------|
|    |                                 | For more information, see "Troubleshooting Your Projector" on page 62 and "Guiding Signals" on page 66.                                                                  |
| 5  | Enter 🔽                         | Press to confirm the selection item.                                                                                                    |
| 6  | IR Receiver                     | Point the remote control towards the IR receiver and press a button.                                                                                                    |
| 7  | Right 🔀 / Auto Adjust           | Press to navigate through the On-Screen Display (OSD) Menu items.                                                                                                    |
|    |                                 | Press to synchronize the projector to the input source.                                                                                                    |
|    |                                 | <b>NOTE:</b> Auto Adjust does not operate if the on-screen display (OSD) is displayed.                                                                                   |
| 8  | Down 🔽 / Keystone<br>adjustment | Press to navigate through the On-Screen Display (OSD) Menu items.                                                                                                    |
|    |                                 | Press to adjust image distortion caused by tilting the projector (+40/-35 degrees).                                                                                      |
| 9  | Left 🔇 / Source                 | Press to navigate through the On-Screen Display (OSD) Menu items.                                                                                                    |
|    |                                 | Press to toggle through Analog RGB, Composite,<br>Component (YPbPr via VGA), HDMI, and<br>S-video sources when multiple sources are<br>connected to the projector.       |
| 10 | Menu 🗏                          | Press to activate the OSD. Use the directional keys and the Menu button to navigate through the OSD.                                                                     |

## **Using the Remote Control**

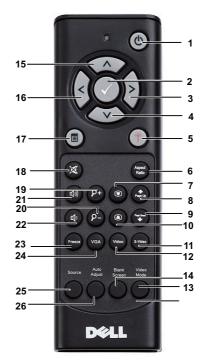

| 1 | Power 🕙 | Turns the projector on or off. For more information, see "Turning Your Projector On" on page 20 and "Turning Your Projector Off" on page 20. |
|---|---------|----------------------------------------------------------------------------------------------------|
| 2 | Enter 🗸 | Press to confirm the selection.                                                                                                    |
| 3 | Right 🔊 | Press to navigate through the On-Screen Display (OSD) Menu items.                                                                            |
| 4 | Down    | Press to navigate through the On-Screen Display (OSD) Menu items.                                                                            |

| 5  | Laser (*)           | Point the remote control at the screen, press and hold the laser button to activate the laser light.                                                                                                    |
|----|---------------------|----------------------------------------------------------------------------------------------------|
|    |                     | CAUTION: Do not look at the laser point when it is active. Avoid directing the laser light on your eyes.                                                                                                    |
| 6  | Aspect Ratio        | Press to change aspect ratio of a displayed image.                                                                                                    |
| 7  | Keystone adjustment | Press to adjust image distortion caused by tilting the projector (+40/-35 degrees).                                                                                                    |
| 8  | Page up             | Press to move to previous page.                                                                                                    |
|    |                     | <b>NOTE:</b> The USB cable must be connected if you want to use the Page Up feature.                                                                                                    |
| 9  | Page down 🛜         | Press to move to next page.                                                                                                    |
|    |                     | <b>NOTE:</b> The USB cable must be connected if you want to use the Page Down feature.                                                                                                    |
| 10 | Keystone adjustment | Press to adjust image distortion caused by tilting the projector (+40/-35 degrees).                                                                                                    |
| 11 | S-Video             | Press to choose S-Video source.                                                                                                    |
| 12 | Video               | Press to choose Composite Video source.                                                                                                    |
| 13 | Video mode          | The projector has preset configurations that are optimized for displaying data (presentation slides) or video (movies, games, etc.).  Press the Video Mode button to toggle between Presentation mode, Bright mode, Movie mode, sRGB, or Custom mode.  Pressing the Video Mode button once will show the current display mode. Pressing the Video Mode button again will switch between modes. |
| 14 | Blank screen        | Press to hide/unhide the image.                                                                                                    |
| 15 | Up                  | Press to navigate through the On-Screen Display (OSD) Menu items.                                                                                                    |
| 16 | Left                | Press to navigate through the On-Screen Display (OSD) Menu items.                                                                                                    |
| 17 | Menu                | Press to activate the OSD.                                                                                                    |
|    |                     |                                                                                                    |

| 18 | Mute 💌        | Press to mute or un-mute the projector speaker.                                                                 |  |  |
|----|---------------|----------------------------------------------------------------------------------------------------|--|--|
| 19 | Zoom +        | Press to increase the image.                                                                                    |  |  |
| 20 | Zoom -        | Press to decrease the image.                                                                                    |  |  |
| 21 | Volume up 🐠   | Press to increase the volume.                                                                                   |  |  |
| 22 | Volume down 🐠 | Press to decrease the volume.                                                                                   |  |  |
| 23 | Freeze        | Press to pause the screen image, then press "Freeze" again to unfreeze image.                                   |  |  |
| 24 | VGA           | Press to choose VGA source.                                                                                     |  |  |
| 25 | Source        | Press to switch between Analog RGB, Composite,<br>Component (YPbPr, via VGA), HDMI, and<br>S-video source.      |  |  |
| 26 | Auto adjust   | Press to synchronize the projector with the input source. Auto adjust does not operate if the OSD is displayed. |  |  |
|    |               |                                                                                                    |  |  |

## **Installing the Remote Control Batteries**

**NOTE**: Remove the batteries from the remote control when not in use.

**1** Press the tab to lift the battery compartment cover.

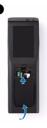

**2** Check the polarity (+/-) marking on the batteries.

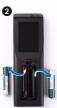

**3** Insert the batteries and align their polarity correctly according to the marking in the battery compartment.

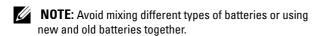

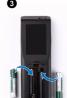

4 Slip the battery cover back.

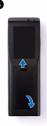

## **Operating Range With Remote Control**

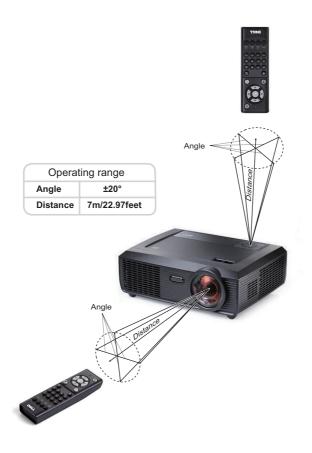

**NOTE:** Actual operating range may slightly differ from the diagram. Weak batteries will also prevent the remote control from properly operating the projector.

### **Using the On-Screen Display**

- The projector has a multi-language On-Screen Display (OSD) Menu that can be displayed with or without an input source.
- To navigate through the tabs in the Main Menu, press the or buttons on your projector's control panel or remote control.
- To select a submenu, press the button on your projector's control panel or remote control.
- To select an option, press the \int or \vec{\psi} buttons on your projector's control panel or remote control. The color changes to dark blue. When an item is selected, the color changes to dark blue.
- Use the or buttons on the control panel or remote control to adjust the settings.
- To go back to Main Menu, go to Back tab and press the w button on the control panel or remote control.
- To exit the OSD, go to EXIT tab and press the witton or press the Menu button directly on the control panel or remote control.

#### Main Menu

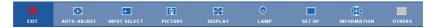

#### **AUTO-ADJUST**

Auto Adjust automatically adjusts the projector's **Frequency** and **Tracking** in PC mode. While Auto Adjustment is in progress, the following message appears on the screen:

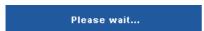

#### INPUT SELECT

The Input Select menu allows you to select your projector's input source.

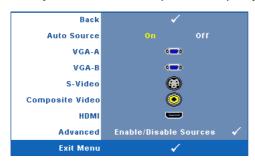

AUTO SOURCE—Select Off (the default) to lock the current input signal. If you press the Source button when the Auto Source mode is set to Off. you can manually select the input signal. Select **On** to auto detect the available input signals. If you press the **Source** button when the projector is on, it automatically finds the next available input signal.

**VGA-A**—Press **V** to detect VGA-A signal.

**VGA-B**—Press v to detect VGA-B signal.

**S-VIDEO**—Press to detect S-Video signal.

**COMPOSITE VIDEO**—Press video signal.

**HDMI**—Press to detect HDMI signal.

**ADVANCED**—Press to activate Input Select Advanced menu.

#### INPUT SELECT ADVANCED

The Input Select Advanced menu allows you to enable or disable input sources.

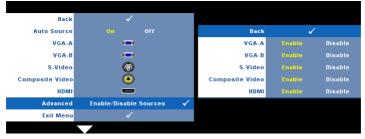

**VGA-A**—Use **<** and **>** to enable or disable VGA-A input.

**VGA-B**—Use **<** and **>** to enable or disable VGA-B input.

**S-VIDEO**—Use and to enable or disable S-Video input.

**COMPOSITE VIDEO**—Use  $\triangleleft$  and  $\triangleright$  to enable or disable Composite Video input.

**HDMI**—Use and to enable or disable HDMI input.

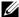

**NOTE:** You cannot disable your current input source. At anytime, a minimum of two input sources have to be enabled.

#### PICTURE (in PC Mode)

Using the Picture menu, you can adjust the display settings of your projector. The Picture menu provides the following options:

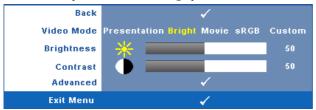

VIDEO MODE—Allows you to optimize the display image: Presentation, Bright, Movie, sRGB (provides more accurate color representation), and Custom (set your preferred settings). If you adjust the settings for Brightness, Contrast, Saturation, Sharpness, Tint, and Advanced, the projector automatically switches to Custom.

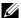

**NOTE:** If you adjust the settings for **Brightness**, **Contrast**, **Saturation**, Sharpness, Tint, and Advanced the projector automatically switches to Custom.

**Brightness**—Use  $\triangleleft$  and  $\triangleright$  to adjust the brightness of the image.

**CONTRAST**—Use  $\triangleleft$  and  $\triangleright$  to adjust the display contrast.

**ADVANCED**—Press to activate Picture Advance Menu. See "PICTURE ADVANCED" on page 36.

### PICTURE (in Video Mode)

Using the Picture menu, you can adjust the display settings of your projector. The Picture menu provides the following options:

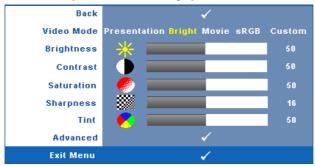

**VIDEO MODE**—Allows you to optimize the display image: **Presentation**, **Bright**, Movie, sRGB (provides more accurate color representation), and Custom (set your preferred settings). If you adjust the settings for Brightness, Contrast, Saturation, Sharpness, Tint, and Advanced the projector automatically switches to Custom.

**NOTE:** If you adjust the settings for **Brightness**, **Contrast**, **Saturation**, Sharpness, Tint, and Advanced the projector automatically switches to Custom.

**BRIGHTNESS**—Use  $\triangleleft$  and  $\triangleright$  to adjust the brightness of the image.

**CONTRAST**—Use **<** and **>** to adjust the display contrast.

**SATURATION**—Allows you to adjust the video source from black and white to fully saturated color. Press | \left| to decrease the amount of color in the image and | \right| to increase the amount of color in the image.

**SHARPNESS**—Press to decrease the sharpness and to increase the sharpness.

**TINT**—Press \( \) to increase the amount of green in the image and \( \) to increase the amount of red in the image (available for NTSC only).

**ADVANCED**—Press to activate Picture Advance Menu. See "PICTURE" ADVANCED" below

**NOTE: Saturation, Sharpness**, and **Tint** are only available when input source is from Composite or S-Video.

#### PICTURE ADVANCED

Using the Picture Advanced menu, you can adjust the display settings of your projector. The Picture Advanced menu provides the following options:

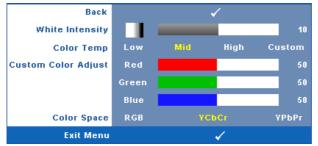

**WHITE INTENSITY**—Use **\left\rightarrow** and **\right\right\rightarrow to adjust the display white intensity.** 

**COLOR TEMP**—Allows you to adjust the color temperature. The screen appears cooler at higher color temperatures and warmer at lower color temperatures. When you adjust the values in the **Color Adjust** menu, the Custom mode is activated. The values are saved in the Custom mode.

**CUSTOM COLOR ADJUST**—Allows you to manually adjust the colors red, green, and blue.

**COLOR SPACE**—Allows you to select the color space, options are: RGB, YCbCr, and YPbPr

# **DISPLAY (in PC Mode)**

Using the **Display** menu, you can adjust the display settings of your projector. The Picture menu provides the following options:

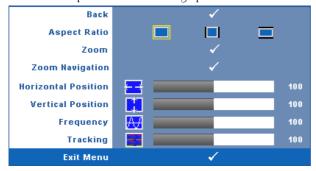

**ASPECT RATIO**—Allows you to select the aspect ratio to adjust how the image appears.

- Original Select Original to maintain the aspect ratio of image projected according to input source.
- 4:3 The input source scales to fit the screen and projects a 4:3 image.
- Wide The input source scales to fit the width of the screen to project a wide screen image.

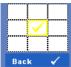

**Zoom**—Press vi to activate **Zoom** menu.

Select the area to zoom and press to view zoomed image.

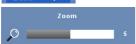

Adjust the image scale by pressing or and press to view.

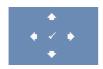

**ZOOM NAVIGATION**—Press v to activate **Zoom Navigation** menu.

Use \(\big| \) \(\big| \) to navigate projection screen.

**HORIZONTAL POSITION**—Press \( \) to move the image to the left and \( \) to move the image to the right.

**VERTICAL POSITION**—Press \( \) to move the image down and \( \) to move the image up.

**FREQUENCY**—Allows you to change the display data clock frequency to match the frequency of your computer graphics card. If you see a vertical flickering wave, use Frequency control to minimize the bars. This is a coarse adjustment.

**TRACKING**—Synchronize the phase of the display signal with the graphic card. If you experience an unstable or flickering image, use Tracking to correct it. This is a fine adjustment.

### **DISPLAY** (in Video Mode)

Using the **Display** menu, you can adjust the display settings of your projector. The Picture menu provides the following options:

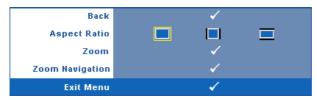

**ASPECT RATIO**—Allows you to select the aspect ratio to adjust how the image appears.

- Original Select Original to maintain the aspect ratio of image projected according to input source.
- 4:3 The input source scales to fit the screen and projects a 4:3 image.
- Wide The input source scales to fit the width of the screen to project a wide screen image.

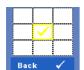

**Zoom**—Press to activate **Zoom** menu.

Select the area to zoom and press  $\boxed{}$  to view zoomed image. Adjust the image scale by pressing  $\boxed{}$  or  $\boxed{}$  and press  $\boxed{}$  to view.

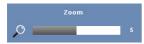

Adjust the image scale by pressing  $\triangleleft$  or  $\triangleright$  and press  $\triangleleft$  to view.

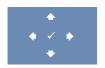

**ZOOM NAVIGATION**—Press to activate **Zoom Navigation** menu.

Use **◯ ◯** to navigate projection screen.

### **LAMP**

Using the Lamp menu, you can adjust the display settings of your projector. The Lamp menu provides the following options:

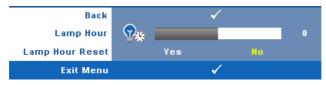

**LAMP HOUR**—Displays the operating hours since the last lamp timer reset.

**LAMP HOUR RESET**—Select Yes to reset the lamp timer.

## **SET UP**

The Set Up menu allows you to adjust settings for Language, Projector Mode, Keystone, Alert Volume, Standby VGA Output, 3D Display and Network.

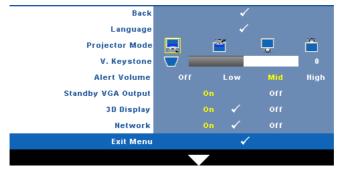

**LANGUAGE**—Allows you to set the language for the OSD. Press w to activate the Language menu.

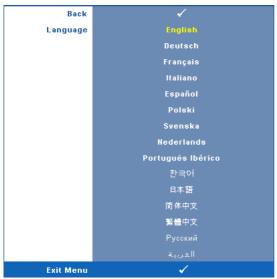

**PROJECTOR MODE**—Allows you to select the projector mode, depending upon how the projector is mounted.

- Front Projection-Desktop This is the default option.
- Front Projection-Ceiling Mount The projector turns the image upside down for ceiling-mounted projection.
- Rear Projection-Desktop The projector reverses the image so that you can project from behind a translucent screen.
- Rear Projection-Ceiling Mount The projector reverses and turns the image upside down. You can project from behind a translucent screen with a ceilingmounted projection.

**V. KEYSTONE**—Manually adjust the vertical image distortion caused by tilting the projector.

**ALERT VOLUME**—Allows you to set buzzer alert loudness (Off, Low, Mid or High) for power on/off, warning and command keys.

**STANDBY VGA OUTPUT**—Select On or Off the VGA output function at projector standby status. Default is Off.

**3D DISPLAY**—Select On to start the 3D display function. Default is Off.

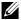

**NOTE:** To activate 3D Display function, ensure that 3D goggles, 3D video contents and 60Hz/120Hz signal output graphic card supported on PC/NB are ready.

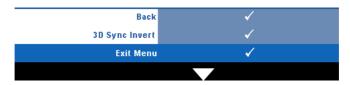

**3D Sync Invert**—If you see a discrete or overlapping image while wearing DLP 3D goggles, you may need to execute 'Invert' to get best match of left/right image sequence to get the correct image. (For DLP 3D goggles)

**Network**—Select On to activate network function. Press v to configure Network settings.

#### **NETWORK**

The Network menu allows you to configure the network connection settings.

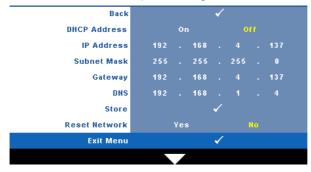

**DHCP ADDRESS**—If a DHCP server exists in the network to which the projector is connected, the IP address will automatically be acquired when you select DHCP On. If DHCP is Off, manually set the IP Address, Subnet Mask, and Gateway. Use to select the number of IP Address, Subnet Mask, and Gateway. Key in Enter to confirm each number and then use \( \) to set the next item.

**IP ADDRESS**—Automatically or manually assigns the IP address to the projector connected to the network.

**SUBNET MASK**—Configure the Subnet Mask of the network connection.

**GATEWAY**—Check the Gateway address with your network/system administrator if you configure it manually.

**DNS**—Check the DNS Server IP address with your network/system administrator if you configure it manually.

**STORE**—Press vo to save the changes made in network configuration settings.

# **M** NOTE:

- 1 Use and button to select IP Address, Subnet Mask, Gateway, DNS and Store.
- 2 Press the value. (The selected option is highlighted in yellow)
  - a Use < and > button to select the option.
  - **b** Use  $\wedge$  and  $\vee$  button to set the value.
  - **c** After the setup is complete, press the w button to exit.
- **3** After the IP Address, Subnet Mask, Gateway and DNS is set up, select Store and press the button to store the settings.

**RESET NETWORK**—Select Yes to reset network configuration.

#### INFORMATION

The Information menu displays the current projector settings.

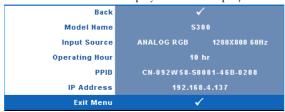

#### **OTHERS**

The Others menu allows you to change settings for Menu, Screen, Audio, Power, Security, and Closed Caption (for NTSC only). You can also perform Test Pattern and Factory Reset.

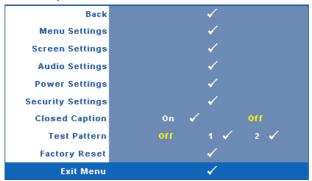

**MENU SETTINGS**—Select and press to activate menu settings. The menu settings consists of the following options:

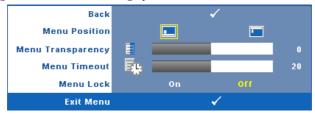

**MENU POSITION**—Allows you to change the position of the OSD menu on the screen.

**MENU TRANSPARENCY**—Select to change the transparency level of the OSD background.

**MENU TIMEOUT**—Allows you to adjust the time for an OSD timeout. By default, the OSD disappears after 20 seconds of non-activity.

**MENU LOCK**—Select On to enable Menu Lock and hide the OSD menu. Select OFF to disable the Menu Lock. If you want to disable the Menu Lock function and have the OSD disappear, press the Menu button on the control panel or remote control for 15 seconds, then disable the function.

**SCREEN SETTINGS**—Select and press to activate screen settings. The screen settings menu consists of the following options:

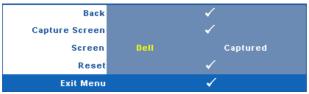

**CAPTURE SCREEN**—Select and press to capture the screen display, the following message appears on the screen.

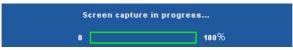

**NOTE**: To capture a full image, ensure the input signal that is connected to the projector is 1024 x 768 resolution.

**SCREEN**—Select **Dell** to use the Dell logo as wallpaper. Select **Captured** to set the captured image as wallpaper.

**RESET**—Select and press to delete the captured picture and set back to the default setting.

**AUDIO SETTINGS**—Select and press of the following options:

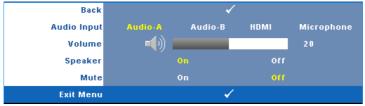

**AUDIO INPUT**—Select the Audio input source, options are: Audio-A, Audio-B, HDMI and Microphone.

**VOLUME**—Press  $\triangleleft$  to decrease the volume and  $\triangleright$  to increase the volume.

**SPEAKER**—Select On to enable speaker. Select Off to disable speaker.

**MUTE**—Allows you to mute the sounds for audio input and audio output.

**POWER SETTINGS**—Select and press to activate power settings. The power settings menu consists of the following options:

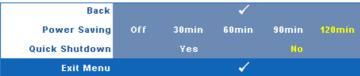

**POWER SAVING**—Select Off to disable Power Saving mode. By default, the projector is set to enter power saving mode after 120 minutes of no activity. A warning message appears on screen showing a 60-second countdown before switching to power saving mode. Press any button during countdown period to stop power saving mode.

You can also set a different delay period to enter power saving mode. The delay period is the time you want the projector to wait without an input signal. Power saving can be set to 30, 60, 90, or 120 minutes.

If an input signal is not detected during the delay period, the projector turns off the lamp and goes into power saving mode. If an input signal is detected within the delay period, the projector automatically turns on. If an input signal is not detected within two hours during power saving mode, the projector switches from Power Saving mode to Power Off mode. To turn on the projector press the Power button.

QUICK SHUTDOWN—Select Yes to turn off the projector with a single press of the Power button. This function allows the projector to quick power off with an accelerated fan speed. Slightly higher acoustic noise is expected during quick power off.

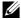

**NOTE:** Before you turn on the projector again, wait for 60 seconds to allow the internal temperature to stabilize. The projector will take a longer time to turn on if you try to power on immediately. Its cooling fan will run at full speed for about 30 seconds to stabilize the internal temperature.

**SECURITY SETTINGS**—Select and press to activate security settings. The security settings menu allows you to enable and set password protection.

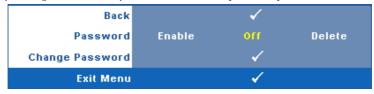

**PASSWORD**—When Password Protect is enabled, a Password Protect screen requesting you to enter a password will be displayed when the power plug is inserted into the electrical outlet and the power for the projector is first turned on. By default, this function is disabled. You can enable this feature by selecting **Enabled**. If the password has been set before, key in the password first and select the function. This password security feature will be activated the next time you turn on the projector. If you enable this feature, you will be asked to enter the projector's password after you turn on the projector:

- **1** First time password input request:
- **d** Go to Others menu, press and then select Password to Enable the password setting.

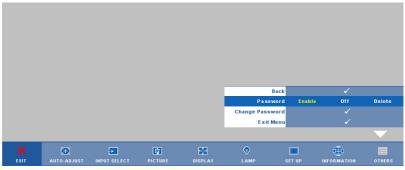

**e** Enabling the Password function will pop up a character screen, key in a 4-digit number from the screen and press .

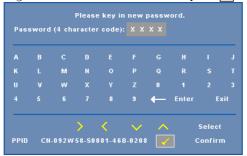

- f To confirm, enter the password again.
- **g** If the password verification is successful, you may resume with accessing the projector's functions and its utilities.

- 2 If you have entered an incorrect password, you will be given another 2 chances. After the three invalid attempts, the projector will automatically turn off.
- **NOTE:** If you forget your password, contact DELL™ or qualified service personnel.
- 3 To disable the password function, select Off to disable the function.
- **4** To delete the password, select **Delete**.

**CHANGE PASSWORD**—Key in the original password, then enter the new password and confirm the new password again.

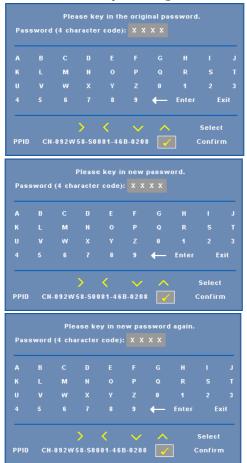

 $\begin{tabular}{ll} \textbf{CLOSED CAPTION} — Select On to enable close caption and activate the closed caption menu. Select an appropriate closed captions option: CC1, CC2, CC3, and CC4. \end{tabular}$ 

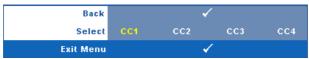

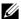

**NOTE:** Closed caption option is available for NTSC only.

**TEST PATTERN**—Test Pattern is used to test focus and resolution.

You can enable or disable the Test Pattern by selecting Off, 1 or 2. You can also invoke the Test Pattern 1 by pressing and holding down and buttons on the control panel simultaneously for 2 seconds. You can also invoke the test pattern 2 by pressing and holding down and buttons on the control panel simultaneously for 2 seconds.

Test Pattern 1:

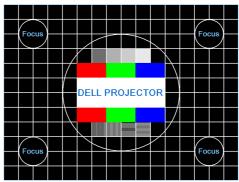

Test Pattern 2:

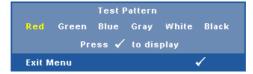

**FACTORY RESET**—Select and press to reset all settings to its factory default, the warning message below appears.

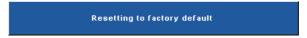

Reset items include both computer sources and video source settings.

# Managing the Projector From Web Management

## **Configuring the Network Setting**

If the projector is connected to a network, you can access the projector using a web browser by configuring the network setting (TCP/IP). When using the network function, the IP address should be unique. For configuring the network setting, refer to "Network" on page 41.

# **Accessing Web Management**

Use Internet Explorer 5.0 and above or Firefox 1.5 and above and enter the IP address. You can now access Web Management and manage the projector from a remote location.

# **Managing Properties**

#### Home

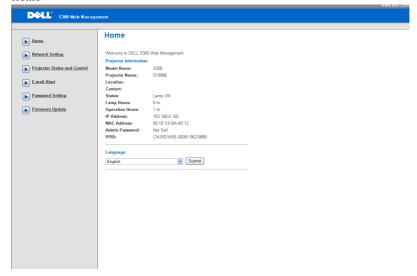

- Access the Web Management Home page by entering the projector's IP address at the web browser. See "Network" on page 41.
- Language: Allows you to set the language for web management.

### **Network Settings**

See OSD section on page 41.

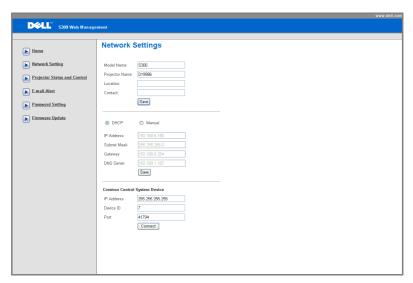

- Set up the Model Name, Projector Name, Location and Contact information (up to 21 characters for each field). Press Save to store the settings.
- Choose **DHCP** to assign an IP address to the projector from a DHCP server automatically, or **Manual** to assign an IP address manually.
- Set up the IP Address, Device ID and Port information on the Crestron function.

### **Projector Status and Control Page**

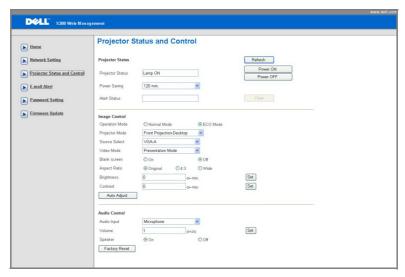

- **Projector Status:** There are 5 status: Lamp On, Standby, Power Saving, Cooling and Warming up. Click the Refresh button to refresh the status and control settings.
- Power Saving: Power Saving can be set to Off, 30, 60, 90, or 120 minutes. Refer to page 45.
- Alert Status: There are 3 error status: Lamp warning, Low lamp life, and Temperature warning. Your projector might lock up in protection mode if any of the alerts is activated. To exit protection mode, click the Clear button to clear the Alert Status before you could Power ON your projector.
- Projector Mode: Allows you to select the projector mode, depending upon how the projector is mounted. There are 4 projection modes: Front Projection-Desktop, Front Projection-Ceiling Mount, Rear Projection-Desktop and Rear Projection-Ceiling Mount
- Source Select: The Source Select menu allows you to select your projector input source. You can select VGA-A, VGA-B, S-VIDEO, COMPOSITE VIDEO, and HDMI.
- Video Mode: Select a mode to optimize the display image based on how the projector is being used:
  - **Presentation**: Best for presentation slides.

- Bright: Maximum brightness and contrast.
- Movie: For viewing movie & photo.
- sRGB: Provide a more accurate color representation.
- Custom: User preferred settings.
- Blank Screen: You can select On or Off.
- **Aspect Ratio**: Allows you to select the aspect ratio to adjust how the image appears.
- Brightness: Select value to adjust the brightness of the image.
- Contrast: Select value to adjust the display contrast.
- Audio Input: You can select Audio-A, Audio-B, HDMI and Microphone for the input source
- Volume: You can select the value  $(0\sim20)$  for the audio volume
- Speaker: You can select On to enable the audio function or select Off to disable the audio function.

#### E-mail Alert

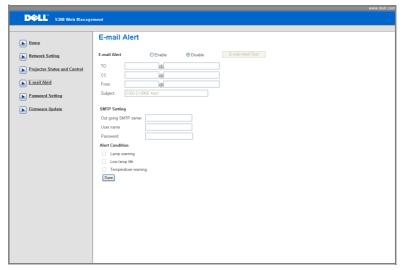

- E-mail Alert: You can set whether to be notified by email (Enable) or not (Disable).
- To/CC/From: You can enter email address of sender (From) and recipients (To/Cc) to receive notification when an abnormality or warning occurs.
- Alert Condition: You can select the abnormalities or warnings to be notified by email. When any of the alert conditions occur, an email will be sent to the recipients (To/Cc).
- Out going SMTP server, User name and Password should be provided by your network administrator or MIS.

### **Password Setting**

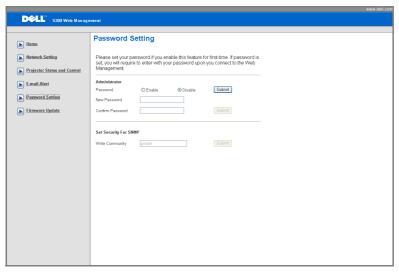

Use Password Setting to set up an administrator password to access the **Web Management**. When enabling password for the first time, set the password before enabling it. When the password function is enabled, the administrator password will be required for accessing the **Web Management**.

- New Password: Enter new password
- Confirm Password: Enter password again and submit
- Write Community: Set security for SNMP. Enter password and submit.

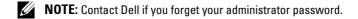

# **Login Page**

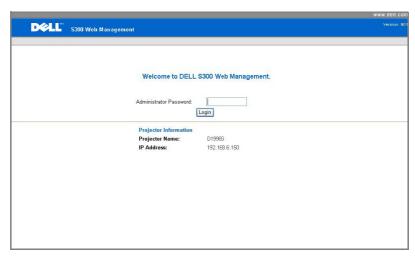

Administrator Password: Enter the Administrator Password and click Login.

# Firmware Update

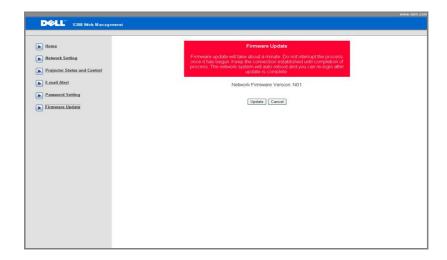

Use the Firmware Update page to update your projector's firmware. Press **Update** to start.

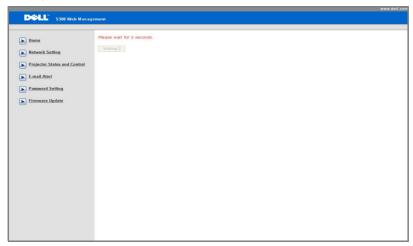

• Please wait till the count reaches 0.

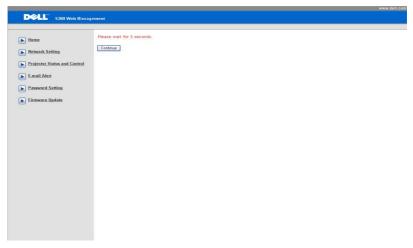

Wait for 3 seconds and it will proceed to the next step automatically.

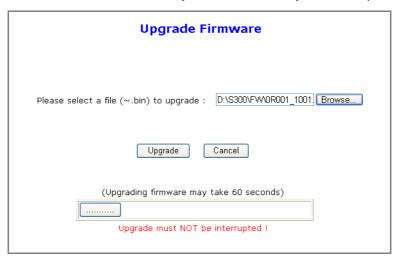

Select the file to upgrade and click the Upgrade button. When upgrading is in progress, the Cancel button is disabled.

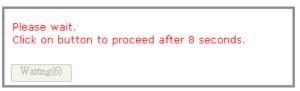

• Please wait till the count reaches 0.

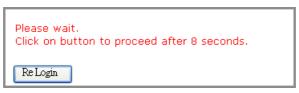

• When upgrade is complete, please click the **ReLogin** button to go back to the Web Management Home Page.

#### TIPS:

I would like remote access the projector via Internet. What is the better setting for the browser?

To have a better setting for the browser, please follow the steps below:

- 1 Open Control Panel → Internet Options → General tab → Temporary Internet Files → Settings → Select Every visit to the pages.
- **2** Some firewall or anti-virus may block the HTTP application, if possible turn off the firewall or anti-virus.

I would like to remote access the projector via Internet. What socket port number should I open for it in the firewall?

The following are TCP/IP socket ports which projector uses.

| UDP/TCP | Port<br>Number | Description                                       |
|---------|----------------|---------------------------------------------------|
| TCP     | 80             | Web configuration<br>(HTTP)                       |
| UDP/TCP | 25             | SMTP: used for email routing between mail servers |
| UDP/TCP | 161            | SNMP: Simple<br>Network Management<br>Protocol    |
| UDP     | 9131           | AMX: used for AMX discovery                       |

Why am I unable to access the projector via Internet?

- 1 Check whether your computer/laptop is connected to the Internet.
- 2 Check with your MIS or network administrator whether your computer/laptop is in the same subnet.

# Why am I unable to access the SMTP server?

- 1 Check with your MIS or network administrator whether the SMTP server function is open for the projector and the IP assigned to the projector is allowed to access the SMTP server. The projector's SMTP socket port number is 25, this cannot be changed.
- **2** Check if the out going SMTP server, user name, and password are set correctly.
- 3 Some SMTP servers will check whether the mail address of "From" correlates with the "User name" and "Password". For example, you use <a href="test@dell.com">test@dell.com</a> as the mail address in "From". You should also use <a href="test@dell.com">test@dell.com</a> account information for the User name and the password to log in the SMTP server.

Why am I unable to receive the test alert email even though the projector already indicates the test mail is already sent?

It could be because the SMTP server recognized the alert mail as a spam mail or because of the SMTP server restriction. Check with your MIS or network administrator for the SMTP server's setting.

# **Troubleshooting Your Projector**

If you experience problems with your projector, see the following troubleshooting tips. If the problem persists, contact Dell™. See Contacting Dell™ on page 74.

#### **Problem**

No image appears on the screen

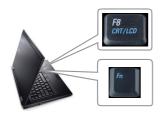

#### **Possible Solution**

- Ensure that the lens cap is removed and the projector is turned on.
- Ensure that you have chosen the correct input source on the INPUT SELECT menu.
- Ensure the external graphics port is enabled. If you are using a Dell™ Laptop computer, press (Fn+F8). For other computers, see your respective documentation. If images are not displayed properly, please upgrade the video driver of your computer. For Dell computer, see support.dell.com.
- Ensure that all the cables are securely connected. See "Connecting Your Projector" on page 9.
- Ensure that the pins of the connectors are not bent or broken.
- Ensure that the lamp is securely installed (see "Changing the Lamp" on page 67).
- Use Test Pattern in the Others menu.
   Ensure that the colors of the test pattern are correct.

Missing Input Source. Cannot switch to particular Input Source. Go to Advanced Enable/Disable Sources, ensure that particular Input Source is set to Enable

| Problem <i>(continued)</i>                         | Possible Solution <i>(continued)</i>                                                                                                    |
|----------------------------------------------------|----------------------------------------------------------------------------------------------------|
| Partial, scrolling, or incorrectly displayed image | 1 Press the Auto Adjust button on the remote control or the control panel.                                                                                                    |
|                                                    | 2 If you are using a Dell™ portable computer, set the resolution of the computer to WXGA (1280 x 800) or XGA (1024 x 768):                                                                                             |
|                                                    | <ul> <li>Right-click the unused portion of your<br/>Microsoft<sup>®</sup> Windows<sup>®</sup> desktop, click</li> <li>Properties and then select Settings tab.</li> </ul>                                              |
|                                                    | <b>b</b> Verify that the setting is 1280 x 800 or 1024 x 768 pixels for the external monitor port.                                                                                                    |
|                                                    | c Press Fr Francis (Fn+F8).                                                                                                    |
|                                                    | If you experience difficulty in changing resolutions or your monitor freezes, restart all the equipment and the projector.                                                                                             |
|                                                    | If you are not using a Dell <sup>™</sup> portable computer, see your documentation. If images are not displayed properly, please upgrade the video driver of your computer. For a Dell computer, see support.dell.com. |
| The screen does not display your presentation      | If you are using a portable computer, press (Fn+F8).                                                                                                    |
| Image is unstable or flickering                    | Adjust the tracking in the OSD <b>Display</b> submenu (in PC Mode only).                                                                                                    |
| Image has vertical flickering<br>bar               | Adjust the frequency in the OSD <b>Display</b> submenu (in PC Mode only).                                                                                                    |
| Image color is incorrect                           | • If the display receives the wrong signal output from the graphics card, please set the signal type to <b>RGB</b> in the OSD <b>Display</b> tab.                                                                      |
|                                                    | • Use <b>Test Pattern</b> in the <b>Others</b> menu.<br>Ensure that the colors of the test pattern are correct.                                                                                                    |
| Image is out of focus                              | 1 Adjust the focus ring on the projector lens.                                                                                                    |
|                                                    | <b>2</b> Ensure that the projection screen is within the required distance from the projector (1.64 ft [0.5 m] to 10.83 ft [3.3 m]).                                                                                   |

| Problem <i>(continued)</i>                        | Possible Solution (continued)                                                                                                    |
|---------------------------------------------------|----------------------------------------------------------------------------------------------------|
| The image is stretched when displaying a 16:9 DVD | The projector automatically detects the input signal format. It will maintain the aspect ratio of the projected image according to input signal format with an Original setting.                        |
|                                                   | If the image is still stretched, adjust the aspect ratio in the Set Up menu in the OSD.                                                                                                    |
| Image is reversed                                 | Select <b>Set Up</b> from the OSD and adjust the projector mode.                                                                                                    |
| Lamp is burned out or makes<br>a popping sound    | When the lamp reaches its end of life, it may burn out and may make a loud popping sound. If this occurs, the projector does not turn back on. To replace the lamp, see "Changing the Lamp" on page 67. |
| LAMP light is solid amber                         | If the LAMP light is solid amber, replace the lamp.                                                                                                    |
| LAMP light is blinking amber                      | If the LAMP light is blinking amber, Lamp module connection may be disrupted. Please check the lamp module and ensure that it is properly installed.                                                    |
|                                                   | If the LAMP light and the Power light are blinking amber, the lamp driver has failed and the projector will automatically shut down.                                                                    |
|                                                   | If the LAMP and TEMP light are blinking amber and the Power light is solid blue, the color wheel has failed and the projector will automatically shut down.                                             |
|                                                   | To clear the protection mode, press and hold the POWER button for 10 seconds.                                                                                                    |
| TEMP light is solid amber                         | The projector has overheated. The display automatically shuts down. Turn the display on again after the projector cools down. If the problem persists, contact Dell™.                                   |

| Problem <i>(continued)</i>                                                        | Possible Solution <i>(continued)</i>                                                                                                    |
|-----------------------------------------------------------------------------------|----------------------------------------------------------------------------------------------------|
| TEMP light is blinking amber                                                      | A projector fan has failed and the projector will automatically shut down. Try to clear the projector mode by pressing and holding the <b>POWER</b> button for 10 seconds. Please wait for about 5 minutes and try to power up again. If the problem persists, contact Dell™. |
| The OSD does not appear on the screen                                             | Try to press the Menu button on the panel for 15 seconds to unlock the OSD. Check the Menu Lock on page 43.                                                                                                    |
| The remote control is not operating smoothly or works only within a limited range | The battery may be low. Check if the laser beam transmitted from the remote is too dim. If so, replace with 2 new AAA batteries.                                                                                                    |

# **Guiding Signals**

| Projector Status Descri             |                                                                                                    | Control<br>Buttons Indicator |                   | cator             |
|-------------------------------------|----------------------------------------------------------------------------------------------------|------------------------------|-------------------|-------------------|
|                                     | Description -                                                                                                    | Power                        | TEMP<br>(Amber)   | LAMP<br>(Amber)   |
| Standby mode                        | Projector in Standby mode. Ready to power on.                                                                                                    | BLUE<br>Flashing             | OFF               | OFF               |
| Warming up mode                     | Projector takes some time to warm up and power on.                                                                                                    | BLUE                         | OFF               | OFF               |
| Lamp on                             | Projector in Normal mode, ready to display an image.  Note: The OSD menu is not accessed.                                                                                                    | BLUE                         | OFF               | OFF               |
| Cooling mode                        | Projector is cooling to shutdown.                                                                                                    | BLUE                         | OFF               | OFF               |
| Power Saving mode                   | Power Saving mode has been activated. The projector will automatically enter standby mode, if an input signal is not detected in two hours.                                                                                                    | AMBER<br>Flashing            | OFF               | OFF               |
| Cooling before<br>Power Saving mode | The projector takes 60 seconds to cool down before entering Power Saving mode.                                                                                                    | AMBER                        | OFF               | OFF               |
| Projector<br>overheated             | Air vents might be blocked or ambient temperature may be above 35°C. The projector automatically shuts down. Ensure that the air vents are not blocked and that the ambient temperature is within operational range. If the problem persists, contact Dell. | OFF                          | AMBER             | OFF               |
| Lamp driver<br>overheated           | The lamp driver is overheated. The air vents may be blocked. The projector automatically shuts down. Turn the display on again after the projector cools down. If the problem persists, contact Dell.                                                       | AMBER                        | AMBER             | OFF               |
| Fan breakdown                       | One of the fans has failed. The projector automatically shuts down. If the problem persists, contact Dell.                                                                                                    | ÒFF                          | AMBER<br>Flashing | OFF               |
| Lamp driver<br>breakdown            | The lamp driver has failed. The projector automatically shuts down. Unplug the power cord after three minutes then turn the display on again. If this problem persists, contact Dell.                                                                       | AMBER<br>Flashing            | OFF               | AMBER<br>Flashing |
| Color Wheel<br>breakdown            | Color wheel cannot start. The projector has failed and the projector automatically shuts down. Unplug the power cord after three minutes and then turn on the projector. If this problem persists, contact Dell.                                            | BLUE                         | AMBER<br>Flashing | AMBER<br>Flashing |
| Fault - DC supply<br>(+12V)         | Power supply has been interrupted. The projector automatically shuts down. Unplug the power cord after three minutes and then turn on the projector. If this problem persists, contact Dell.                                                                | AMBER<br>Flashing            | AMBER             | AMBER             |
| Lamp module<br>connection failed    | Lamp module connection may be disrupted. Check<br>the lamp module and ensure that it is properly<br>installed. If the problem persists, contact Dell.                                                                                                    | OFF                          | OFF               | AMBER<br>Flashing |

# Changing the Lamp

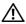

CAUTION: Before you begin any of the procedures in this section, follow the Safety Instructions as described on page 7.

Replace the lamp when the message "Lamp is approaching the end of its useful life in the operation. Replacement suggested! www.dell.com/lamps" appears on the screen. If this problem persists after replacing the lamp, contact Dell™. For more information, see Contacting Dell™on page 74.

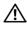

CAUTION: Use an original lamp to ensure safe and optimal working condition of your projector.

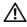

✓!\ CAUTION: The lamp becomes very hot when in use. Do not attempt to replace the lamp until the projector has been allowed to cool down for at least 30 minutes.

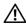

/!\ CAUTION: Do not touch the bulb or the lamp glass at any time. Projector lamps are very fragile and may shatter if touched. The shattered glass pieces are sharp and can cause injury.

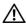

CAUTION: If the lamp shatters, remove all broken pieces from the projector and dispose or recycle according to state, local, or federal law. For more information see www.dell.com/hg.

- 1 Turn off the projector and disconnect the power cord.
- **2** Let the projector cool for at least 30 minutes.
- 3 Loosen the two screws that secure the lamp cover, and remove the cover.
- 4 Loosen the two screws that secure the lamp.
- **5** Pull the lamp up by its metal handle.

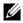

**NOTE:** Dell<sup>™</sup> may require lamps replaced under warranty to be returned to Dell™. Otherwise, contact your local waste disposal agency for the address of the nearest deposit site.

- **6** Replace with the new lamp.
- 7 Tighten the two screws that secure the lamp.
- **8** Replace the lamp cover and tighten the two screws.

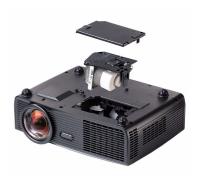

9 Reset the lamp usage time by selecting "Yes" for Lamp Reset in the OSD Lamp tab (see Lamp menu on page 39). When a new lamp module has been changed, the projector will automatically detect and reset the lamp hours.

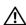

CAUTION: Lamp Disposal (for the US only)

(III) LAMP(S) INSIDE THIS PRODUCT CONTAIN MERCURY AND MUST BE RECYCLED OR DISPOSED OF ACCORDING TO LOCAL, STATE OR FEDERAL LAWS. FOR MORE INFORMATION, GO TO WWW.DELL.COM/HG OR CONTACT THE ELECTRONIC INDUSTRIES ALLIANCE AT WWW.EIAE.ORG. FOR LAMP SPECIFIC DISPOSAL INFORMATION CHECK WWW.LAMPRECYCLE.ORG.

# **Specifications**

Light Valve 0.65" WXGA S450 DMD, DarkChip3™

Brightness 2200 ANSI Lumens (Max.)

Contrast Ratio 2400:1 Typical (Full On/Full Off) Uniformity 80% Typical (Japan Standard - JBMA)

Number of Pixels 1280 x 800 (WXGA) 1.07 billion colors Displayable Color

Color Wheel Speed 2X

Projection Lens F-Stop: F/ 2.8

> Focal length, f=7.2 mm 1X manual Zoom Lens, Fix Throw ratio =0.521 wide and tele

44.6-294 inches (diagonal) Projection Screen Size Projection Distance  $1.64 \sim 10.83 \text{ ft } (0.5 \text{ m} \sim 3.3 \text{ m})$ 

Video Compatibility Composite Video / S-Video: NTSC (J, M, 4.43), PAL

(B, D, G, H, I, M, N, Nc, 60), SECAM (B, D, G, K,

K1, L)

Component Video via VGA & HDMI: 1080i/p,

720p, 576i/p, 480i/p

Power Supply Universal AC 100-240 50-60 Hz with PFC input Power Consumption Normal mode: 240W ± 10% @ 110Vac (Network On)

Power saving mode: <19W (Network On, Fan speed

at minimum)

Standby mode: <1W (Network Off & VGA OUT

Off)

Audio 1 speaker x 8watt RMS Noise Level 33 dB + /- 2 dB(A)Weight 6.7 lbs (3.04 kg)

### Dimensions (W x H x D) 12 x 3.9 x 9.7 inches (306 x 99 x 246.5 mm)

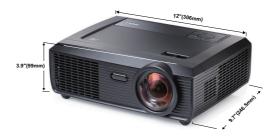

Environmental

Operating temperature: 5°C - 35°C (41°F- 95°F)

Humidity: 80% maximum

Storage temperature: 0°C to 60°C (32°F to 140°F)

Humidity: 90% maximum

Shipping temperature: -20°C to 60°C

(-4°F to 140°F)

Humidity: 90% maximum

I/O Connectors

Power: One AC power socket (3-pin - C14 inlet)

VGA input: Two 15-pin D-sub connector (Blue), VGA-A & VGA-B, for analog RGB/Component input signals.

VGA output: One 15-pin D-sub connector (Black) for VGA-A loop through.

S-Video input: One standard 4-pin min-DIN S-Video connector for Y/C signal.

Composite video input: One Yellow RCA jack for CVBS signal.

HDMI input: One HDMI connector for supporting HDMI 1.3. HDCP compliant.

Analog Audio input: One 3.5 mm stereo mini phone jack (Blue) & one pair of RCA connector (Red/White).

Variable audio output: One 3.5 mm stereo mini phone jack (Green).

USB port: One USB slave (Mini USB) for remote support.

RS232 port: One mini-DIN 6-pin for RS232

communication.

RJ45 port: One RJ45 connector for control of

projector through network.

Microphone: One 3.5 mm stereo mini phone jack

(Pink).

12V output One 12V DC / 200mA max. relay output for driving

automatic screen.

Lamp OSRAM 190 W user-replaceable lamp (up to 5000

hours)

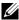

**NOTE:** The lamp life rating for any projector is a measure of brightness degradation only, and is not a specification for the time it takes a lamp to fail and cease light output. Lamp life is defined as the time it takes for more than 50 percent of a lamp sample population to have brightness decrease by approximately 50 percent of the rated lumens for the specified lamp. The lamp life rating is not guaranteed in any way. The actual operating life span of a projector lamp will vary according to operating conditions and usage patterns. Usage of a projector in stressful conditions which may include dusty environments, under high temperatures, many hours per day and abrupt powering-off will most likely result in a lamp's shortened operating life span or possible lamp failure.

## **RS232 Pin Assignment**

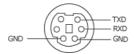

#### **RS232 Protocol**

· Communication Settings

| Connection settings | Value |
|---------------------|-------|
| Baud Rate:          | 19200 |
| Data Bits:          | 8     |
| Parity              | None  |
| Stop Bits           | 1     |

• Command types

To pop up the OSD menu and adjust the settings.

- Control command Syntax (From PC to Projector)
   [H][AC][SoP][CRC][ID][SoM][COMMAND]
- Example: Power ON Command (Send low byte firstly)
   --> 0xBE, 0xEF, 0x10, 0x05, 0x00, 0xC6, 0xFF, 0x11, 0x11, 0x01, 0x00, 0x01
- Control Commands List

To view the latest RS232 code, go to the Dell Support site at: support.dell.com.

# **Compatibility Modes (Analog/Digital)**

| Resolution      | Refresh Rate (Hz) | Hsync Frequency<br>(KHz) | Pixel Clock (MHz) |
|-----------------|-------------------|--------------------------|-------------------|
| 640 x 350       | 70.087            | 31.469                   | 25.175            |
| 640 x 480       | 59.940            | 31.469                   | 25.175            |
| 640 x 480 p60   | 59.940            | 31.469                   | 25.175            |
| 720 x 480 p60   | 59.940            | 31.469                   | 27.000            |
| 720 x 576 p50   | 50.000            | 31.250                   | 27.000            |
| 720 x 400       | 70.087            | 31.469                   | 28.322            |
| 640 x 480       | 75.000            | 37.500                   | 31.500            |
| 848 x 480       | 60.000            | 31.020                   | 33.750            |
| 640 x 480       | 85.008            | 43.269                   | 36.000            |
| 800 x 600       | 60.317            | 37.879                   | 40.000            |
| 800 x 600       | 75.000            | 46.875                   | 49.500            |
| 800 x 600       | 85.061            | 53.674                   | 56.250            |
| 1024 x 768      | 60.004            | 48.363                   | 65.000            |
| 1280 x 720 p50  | 50.000            | 37.500                   | 74.250            |
| 1280 x 720 p60  | 60.000            | 45.000                   | 74.250            |
| 1920 x 1080 i50 | 50.000            | 28.125                   | 74.250            |
| 1920 x 1080 i60 | 60.000            | 33.750                   | 74.250            |
| 1280 x 720      | 59.855            | 44.772                   | 74.500            |
| 1024 x 768      | 75.029            | 60.023                   | 78.750            |
| 1280 x 800      | 59.810            | 49.702                   | 83.500            |
| 1366 x 768      | 59.790            | 47.712                   | 85.500            |
| 1360 x 768      | 60.015            | 47.712                   | 85.500            |
| 1024 x 768      | 84.997            | 68.677                   | 94.500            |
| 1440 x 900      | 59.887            | 55.935                   | 106.500           |
| 1152 x 864      | 75.000            | 67.500                   | 108.000           |
| 1280 x 960      | 60.000            | 60.000                   | 108.000           |
| 1280 x 1024     | 60.020            | 63.981                   | 108.000           |
| 1152 x 864      | 85.000            | 77.095                   | 119.651           |
| 1400 x 1050     | 59.978            | 65.317                   | 121.750           |
| 1280 x 800      | 84.880            | 71.554                   | 122.500           |
| 1280 x 1024     | 75.025            | 79.976                   | 135.000           |
| 1440 x 900      | 74.984            | 70.635                   | 136.750           |
| 1680 x 1050     | 59.954            | 65.290                   | 146.250           |
| 1280 x 960      | 85.002            | 85.938                   | 148.500           |
| 1920 x 1080     | 60.000            | 67.500                   | 148.500           |
| 1400 x 1050     | 74.867            | 82.278                   | 156.000           |
| 1280 x 1024     | 85.024            | 91.146                   | 157.000           |
| 1440 x 900      | 84.842            | 80.430                   | 157.000           |
| 1600 x 1200     | 60.000            | 75.000                   | 162.000           |

# **Contacting Dell**

For customers in the United States, call 800-WWW-DELL (800-999-3355).

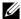

**NOTE:** If you do not have an active Internet connection, you can find contact information on your purchase invoice, packing slip, bill, or Dell product catalog.

Dell™ provides several online and telephone-based support and service options. Availability varies by country and product, and some services may not be available in your area. To contact Dell for sales, technical support, or customer service issues:

- 1 Visit support.dell.com.
- 2 Verify your country or region in the Choose A Country/Region dropdown menu at the bottom of the page.
- Click Contact Us on the left side of the page.
- Select the appropriate service or support link based on your need.
- Choose the method of contacting Dell that is convenient for you.

# **Appendix: Glossary**

**ANSI LUMENS** — A standard for measuring the brightness. It is calculated by dividing a square meter image into nine equal rectangles, measuring the lux (or brightness) reading at the center of each rectangle, and averaging these nine points.

**ASPECT RATIO** — The most popular aspect ratio is 4:3 (4 by 3). Early television and computer video formats are in a 4:3 aspect ratio, which means that the width of the image is 4/3 times the height.

**Brightness** — The amount of light emitting from a display or projection display or projection device. The brightness of projector is measured by ANSI lumens.

**Color Temperature** — The color appearance of white light. Low color temperature implies warmer (more yellow/red) light while high color temperature implies a colder (more blue) light. The standard unit for color temperature is Kelvin (K).

**Component Video** — A method of delivering quality video in a format that consists of the luminance signal and two separate chrominance signals and are defined as Y'Pb'Pr' for analog component and Y'Cb'Cr' for digital component. Component video is available on DVD players.

**Composite Video** — A video signal that combines the luma (brightness), chroma (color), burst (color reference), and sync (horizontal and vertical synchronizing signals) into a signal waveform carried on a single wire pair. There are three kind of formats, namely, NTSC, PAL and SECAM.

**Compressed Resolution** — If the input images are of higher resolution than the native resolution of the projector, the resulting image will be scaled to fit the native resolution of the projector. The nature of compression in a digital device means that some image content is lost.

**Contrast Ratio** — Range of light and dark values in a picture, or the ratio between their maximum and minimum values. There are two methods used by the projection industry to measure the ratio:

- **1** Full On/Off measures the ratio of the light output of an all white image (full on) and the light output of an all black (full off) image.
- **2** ANSI measures a pattern of 16 alternating black and white rectangles. The average light output from the white rectangles is divided by the average light output of the black rectangles to determine the ANSI contrast ratio.

Full On/Off contrast is always a larger number than ANSI contrast for the same projector.

**dB** — decibel — A unit used to express relative difference in power or intensity, usually between two acoustic or electric signals, equal to ten times the common logarithm of the ratio of the two levels.

**Diagonal Screen** — A method of measuring the size of a screen or a projected image. It measures from one corner to the opposite corner. A 9 ft high, 12 ft wide, screen has a diagonal of 15 ft. This document assumes that the diagonal dimensions are for the traditional 4:3 ratio of a computer image as per the example above

**DHCP** — Dynamic Host Configuration Protocol — A network protocol that enables a server to automatically assign a TCP/IP address to a device.

**DLP®** — Digital Light Processing <sup>™</sup> — Reflective display technology developed by Texas Instruments, using small manipulated mirrors. Light passing through a color filter is sent to the DLP mirrors which arrange the RGB colors into a picture projected onto screen, also known as DMD.

**DMD** — Digital Micro-Mirror Device — Each DMD consists of thousands of tilting, microscopic aluminum alloy mirrors mounted on a hidden yoke.

**DNS** — Domain Name System — An internet service that translates domain names into IP addresses.

**Focal Length** — The distance from the surface of a lens to its focal point.

**Frequency** — It is the rate of repetition in cycles per seconds of electrical signals. Measured in Hz (Hertz).

**HDCP** — High-Bandwidth Digital-Content Protection — A specification developed by Intel<sup>™</sup> Corporation to protect digital entertainment across digital interface, such as DVI and HDMI.

**HDMI** — High-Definition Multimedia Interface — HDMI carries both uncompressed high definition video along with digital audio and device control data in a single connector.

**Hz (Hertz)** — Unit of frequency.

**Keystone Correction** — Device that will correct an image of the distortion (usually a wide-top narrow-bottom effect) of a projected image caused by improper projector to screen angle.

**Maximum Distance** — The distance from a screen the projector can be to cast an image that is usable (bright enough) in a fully darkened room.

**Maximum Image Size** — The largest image a projector can throw in a darkened room. This is usually limited by focal range of the optics.

**Minimum Distance** — The closest position that a projector can focus an image onto a screen.

NTSC — National Television Standards Committee. North American standard for video and broadcasting, with a video format of 525 lines at 30 frames per second.

**PAL** — Phase Alternating Line. A European broadcast standard for video and broadcasting, with a video format of 625 lines at 25 frames per second.

**Reverse Image** — Feature that allows you to flip the image horizontally. When used in a normal forward projection environment text, graphics, etc. are backwards. Reverse image is used for rear projection.

**RGB** — Red, Green, Blue — typically used to describe a monitor that requires separate signals for each of the three colors.

**S-Video** — A video transmission standard that uses a 4-pin mini-DIN connector to send video information on two signal wires called luminance (brightness, Y) and chrominance (color, C). S-Video is also referred to as Y/C.

**SECAM** — A French and international broadcast standard for video and broadcasting, closely related to PAL but with a different method of sending color information.

**SVGA** — Super Video Graphics Array — 800 x 600 pixels count.

**SXGA** — Super Extended Graphics Array, — 1280 x 1024 pixels count.

**UXGA** — Ultra Extended Graphics Array — 1600 x 1200 pixels count.

**VGA** — Video Graphics Array — 640 x 480 pixels count.

**XGA** — Extended Video Graphics Array — 1024 x 768 pixels count.

**WXGA** — Wide Extended Graphics Array — 1280 x 800 pixels count.

**Zoom Lens** — Lens with a variable focal length that allows operator to move the view in or out making the image smaller or larger.

**Zoom Lens Ratio** — Is the ratio between the smallest and largest image a lens can project from a fixed distance. For example, a 1.4:1 zoom lens ratio means that a 10 foot image without zoom would be a 14 foot image with full zoom.

# Index

| Numerics                                                                                                    | Connecting with a Component                                                                                                    |
|----------------------------------------------------------------------------------------------------|----------------------------------------------------------------------------------------------------|
| 12V output 71                                                                                                    | Cable 15                                                                                                    |
| 12 v output / I                                                                                                    | Connecting with a Composite<br>Cable 14                                                                                                    |
| A                                                                                                    | Connecting with an HDMI<br>Cable 16                                                                                                    |
| Adjusting the Projected Image 21 Front tilt adjustment wheel 21 Lowering the Projector Height 21 Raising the Projector Height 21 Tilt adjustment wheel 21 Adjusting the Projector Focus 22 Adjusting the Projector Zoom and | Connecting with an S-video Cable 13  HDMI cable 16  Power cord 10, 11, 12, 13, 14, 15, 16, 17, 18, 19  RJ45 cable 17  RS232 cable 12, 19  S-video cable 13                       |
| Focus Focus tab 22                                                                                                    | To Computer 10<br>USB-A to USB-B cable 10<br>VGA to Component Video cable                                                                                                    |
| Audio Input 44                                                                                                    | 15                                                                                                    |
| Audio Settings 44                                                                                                    | VGA to VGA cable 10, 11                                                                                                    |
| C                                                                                                    | Connection Ports +12V DC out connector 9                                                                                                    |
| Capture Screen 43                                                                                                    | Audio output connector 9 Audio-A input connector 9                                                                                                    |
| Changing the Lamp 67                                                                                                    | Audio-B left-channel input                                                                                                    |
| Closed Caption 47                                                                                                    | connector 9                                                                                                    |
| Connecting the Projector 12V DC Plug 18 Automatic Screen 18 Composite video cable 14 Connecting a Computer with a RS232 cable 12                                                                                            | Audio-B right-channel input<br>connector 9<br>Composite video connector 9<br>HDMI connector 9<br>Microphone connector 9<br>Mini USB remote connector 9<br>Power cord connector 9 |

| RJ45 connector 9 RS232 connector 9 Security bar 9 Security cable slot 9 S-video connector 9 VGA-A input (D-sub) connector 9 VGA-A output (monitor loop-through) 9 VGA-B input (D-sub) connector 9 Contact Dell 6, 64, 67 Control Panel 24 | On-Screen Display 32 Display (in PC Mode) 36 Display (in Video Mode) 38 Input Select 33 Lamp 39 Main Menu 32 Others 42 PICTURE (in PC Mode) 34 Picture (in PC Mode) 34 Picture (in Video Mode) 35 PICTURE ADVANCED 36 Set Up 39 |
|----------------------------------------------------------------------------------------------------|----------------------------------------------------------------------------------------------------|
| Dell contacting 74                                                                                                    | P                                                                                                    |
| <b>F</b> Factory Reset 48                                                                                                    | Password 45 phone numbers 74 Power Saving 44 Power Settings 44                                                                                                    |
| M                                                                                                    | Ü                                                                                                    |
| Main Unit 7 Control panel 7 Focus tab 7 IR receivers 7 Lens 7                                                                                                    | Quick Shutdown 45                                                                                                    |
| Menu Position 43                                                                                                    | Remote Control 27                                                                                                    |
| Menu Settings 43                                                                                                    | IR receiver 25                                                                                                    |
| Menu Timeout 43                                                                                                    | Reset 44                                                                                                    |
| Menu Transparency 43                                                                                                    |                                                                                                    |

| S                                                                                                    | Troubleshooting 62 |
|----------------------------------------------------------------------------------------------------|--------------------|
| Screen 43                                                                                                    | Contact Dell 62    |
| Screen Settings 43                                                                                                    | v                  |
| Security Settings 45                                                                                                    | _                  |
| Speaker 44                                                                                                    | Volume 44          |
| Specifications Audio 69 Brightness 69 Color Wheel Speed 69 Contrast Ratio 69 Dimensions 70 Displayable Color 69 Environmental 70 I/O Connectors 70 Lamp 71 Light Valve 69 Noise Level 69 Number of Pixels 69 Power Consumption 69 Power Supply 69 Projection Distance 69 Projection Lens 69 Projection Screen Size 69 RS232 Protocol 72 Uniformity 69 Video Compatibility 69 Weight 69 support contacting Dell 74 |                    |
| T                                                                                                    |                    |
| telephone numbers 74                                                                                                    |                    |
| Test Pattern 48                                                                                                    |                    |